# **Vos premiers pas sur 2houses**

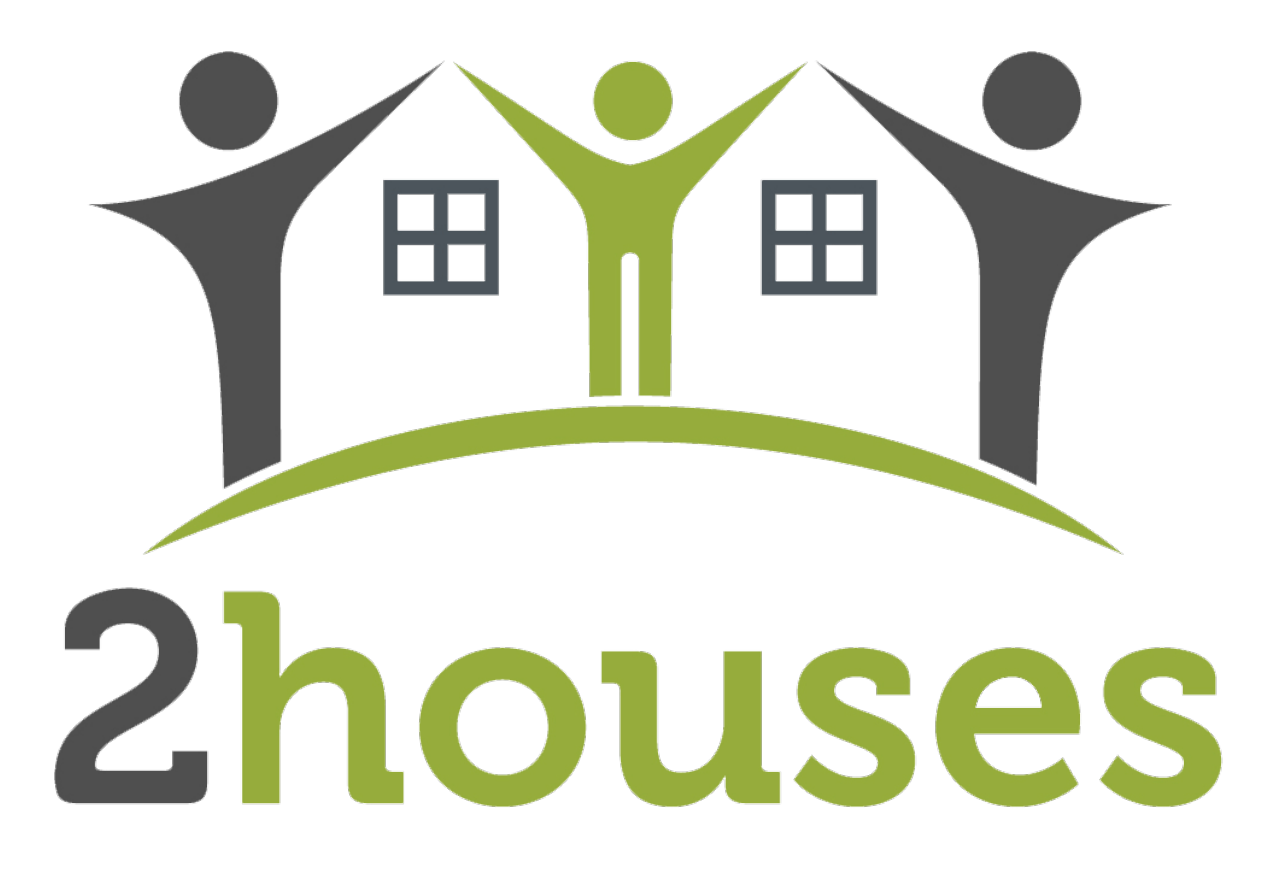

Vous venez de débuter sur 2houses et vous ne trouvez pas votre chemin? Voici quelques explications pour bien commencer la configuration de votre compte. 2houses n'aura bientôt plus de secret pour vous !

### **Etape 1 : Inviter mon co-parent**

Lors de la création de votre compte, vous avez renseigné le nom du co-parent. Pour l'inviter, voici la marche à suivre : 1. Rendez-vous dans « Ma famille »

- 
- 2. Cliquez sur « Membre »
- 3. Cliquez sur la clé à côté du nom du co-parent

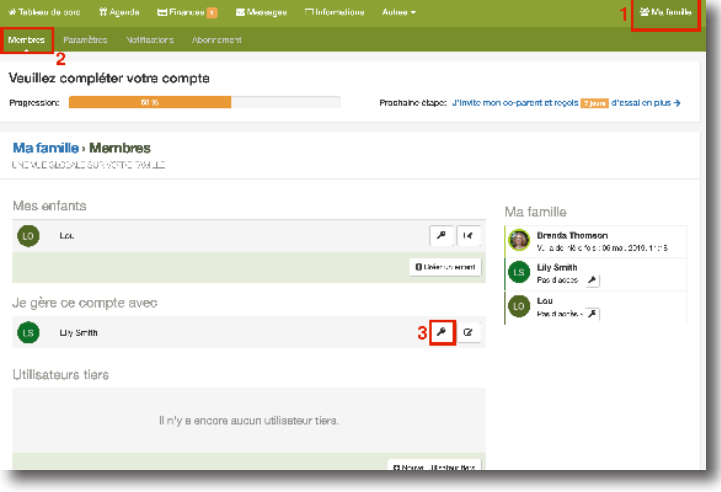

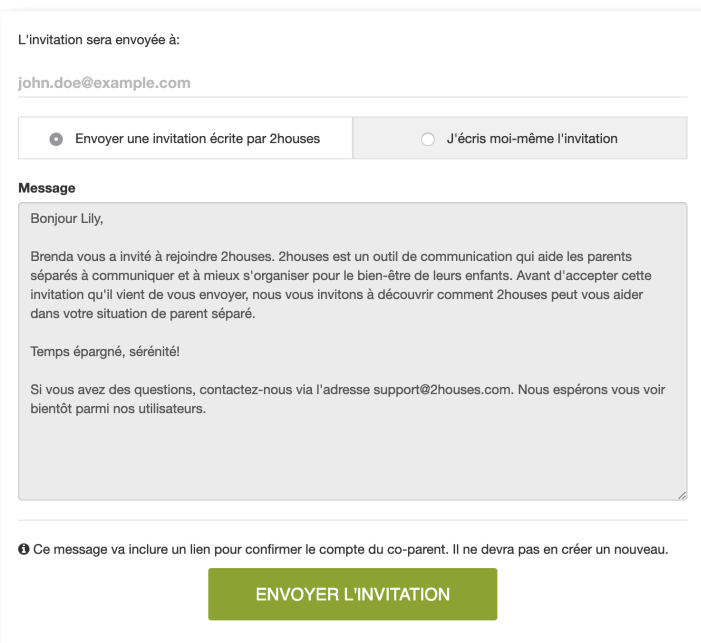

Lorsque vous avez appuyé sur la clé à côté du nom du co-parent, il vous suffit d'y inscrire son adresse e-mail. Vous pouvez lui écrire un message personnalisé ou lui envoyer l'invitation preécrite par 2houses.

Enfin, lorsque vous désirez vérifier si le co-parent a bien **accepté votre demande**, il vous suffit de retourner sur la page « Ma famille » et vous pourrez voir si l'accès du co-parent est accepté ou non.

*Ceci n'est pas applicable si vous êtes le co-parent invité.*

# **Etape 2 : créer le planning de garde partagée**

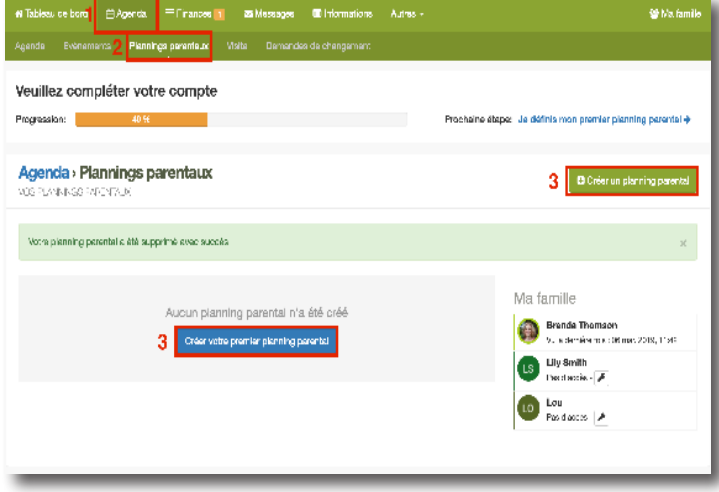

#### Pour créer votre premier planning de garde :

- 1. Rendez-vous dans l'onglet « Agenda »
- 2. Ensuite dans la sous-catégorie « Plannings parentaux »
- 3. Cliquez sur « Créer un planning parental » ou « Créer mon premier planning parental », les deux choix vous mènent à la même page

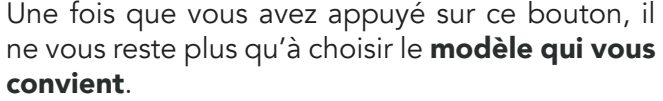

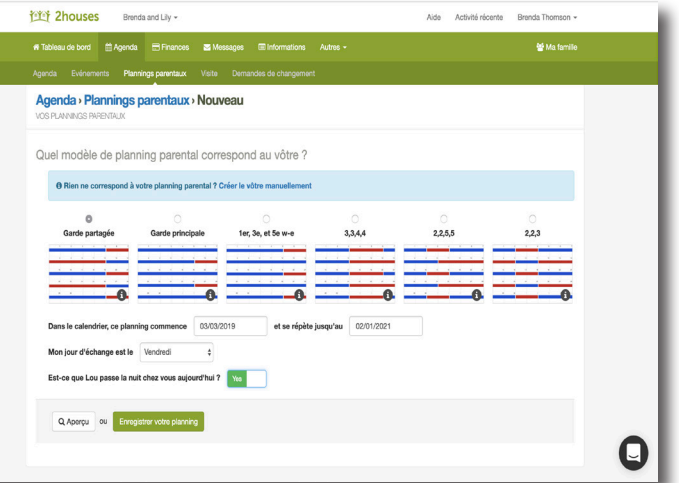

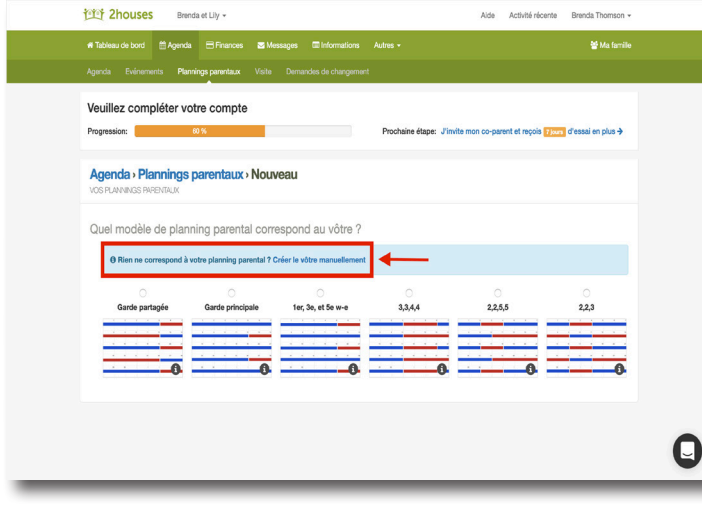

Ou vous pouvez composer votre calendrier manuellement, il vous suffit de sélectionner les jours et le parent afin de personnaliser votre planning.

### **Etape 3 : créer un planning de vacances**

Comme pour la création d'un calendrier «Standard», vous devez vous y rendre de la manière suivante :

- 1. Rendez-vous dans « Agenda »
- 2. Cliquez sur « Plannings parentaux »
- 3. Cliquez sur « Créer un planning parental »

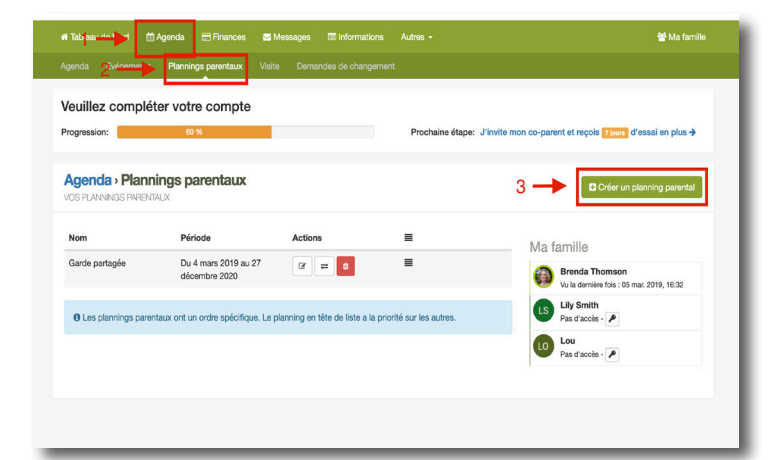

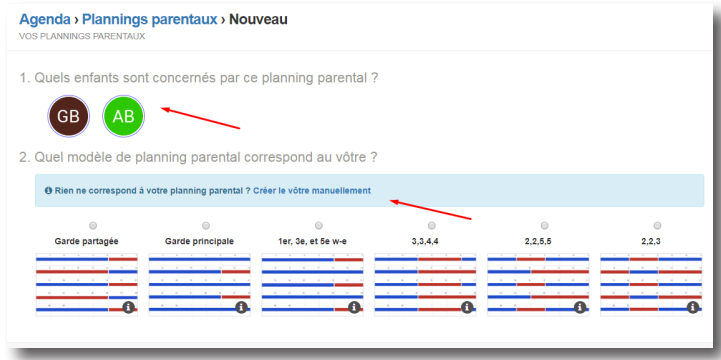

Ensuite, comme pour le planning « standard », vous devez sélectionner les enfants concernés et sélectionner le mode « **créer manuellement** »

Une fois cette opération terminée, donnez un nom à votre planning et insérer la date de début et de fin. Ensuite, cliquez sur le premier jour de la semaine et dites chez qui l'enfant passera la nuit, répétez cette opération jusqu'à la date souhaitée. Si vous désirez ajouter une semaine supplémentaire, cliquez sur « ajouter une semaine ». Si ce calendrier ne se répète pas, appuyez sur « Ne se répète pas et s'applique jusqu'au... », dans le cas échéant, appuyez sur «Se répète jusqu'au...». Lorsque vous avez établi votre planning, cliquez sur « Créer ce planning parental ».

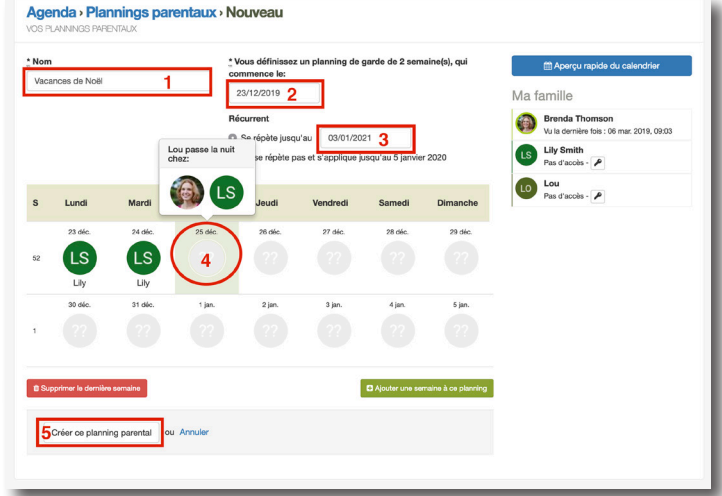

*Le planning des vacances superposera le planning standard aux dates convenues. Cf : lexique p.10.*

# **Etape 4 : créer une demande de changement**

Pour créer votre demande de changement, cliquez sur :

- 1. « Agenda »
- 2. « Demande de changement »
- 3. « Créer une demande de changement »

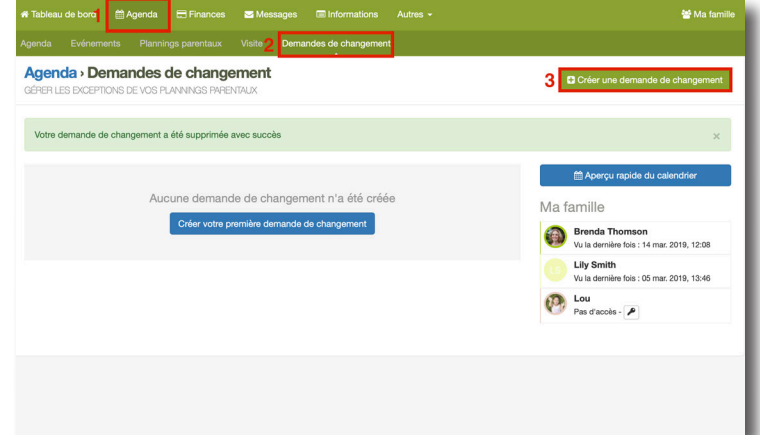

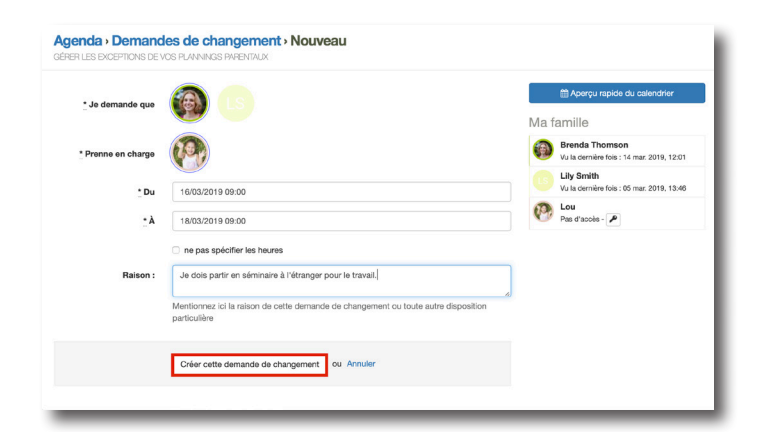

Sélectionnez le **parent** qui devra prendre en charge les enfants. Encodez une date et une note si vous le désirez.

Une fois que toutes les données sont entrées, cliquez sur « Créer cette demande de changement »

Une fois cette opération faite, vous pouvez voir votre changement dans votre calendrier. Dans ce cas-ci, la demande de changement n'a pas encore été acceptée par le co-parent, ce pourquoi les deux gardes s'affichent.

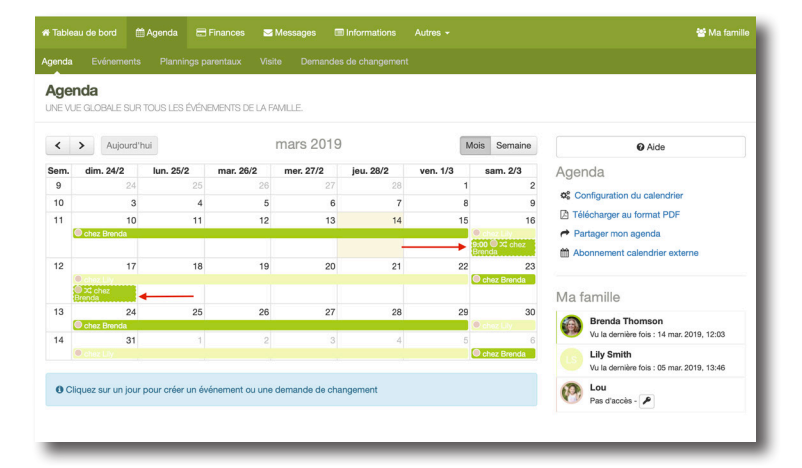

### **Etape 5 : Créer un évènement**

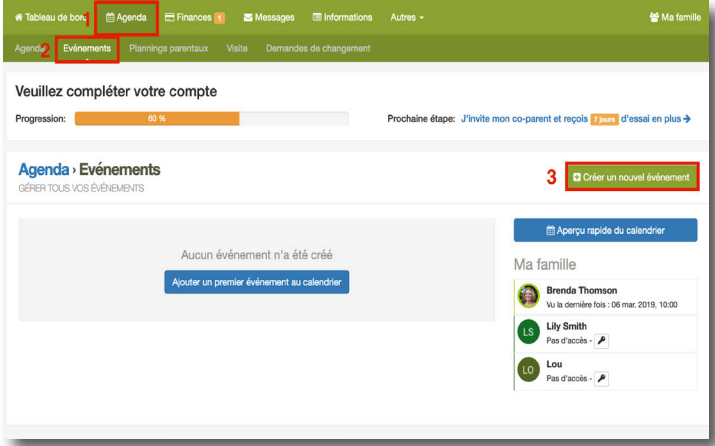

#### Lorsque vous êtes sur le Tableau de Bord :

- 1. Cliquez sur l'onglet « Agenda »
- 2. Puis sur la sous-catégorie « Evènement »
- 3. Enfin sur « Créer un évènement »

Lorsque vous avez cliqué sur ce bouton, vous arrivez sur la page de l'évènement. Remplissez les champs. Vous pouvez choisir que cet évènement soit récurrent.

Vous pouvez également choisir que cet évènement ne se passe qu'une seule fois.

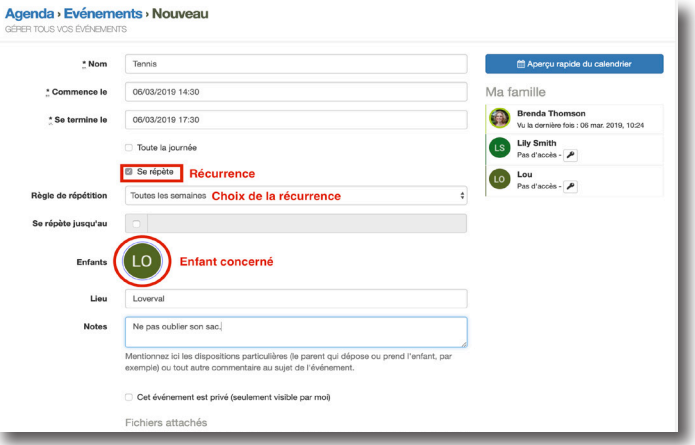

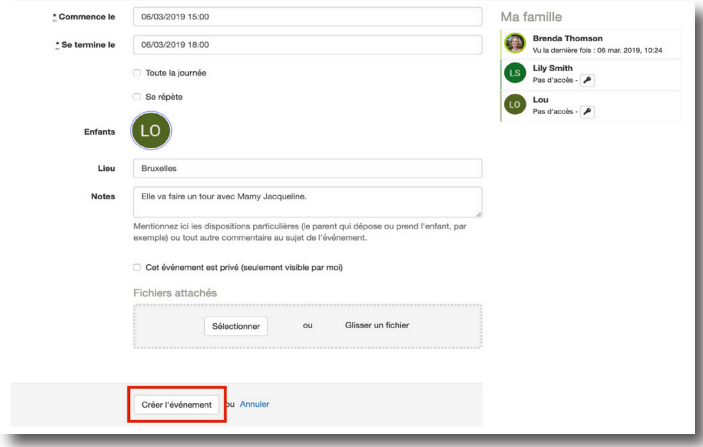

Une fois que vous avez configuré votre évènement, cliquez sur « Créer l'évènement ».

### **Etape 6 : Créer une dépense**

Pour créer une dépense, veuillez suivre cette procédure :

- 1. Cliquez sur l'onglet « Finances »
- 2. Puis sur la sous-catégorie « Dépenses »
- 3. Et enfin sur « Renseigner une nouvelle dépense »

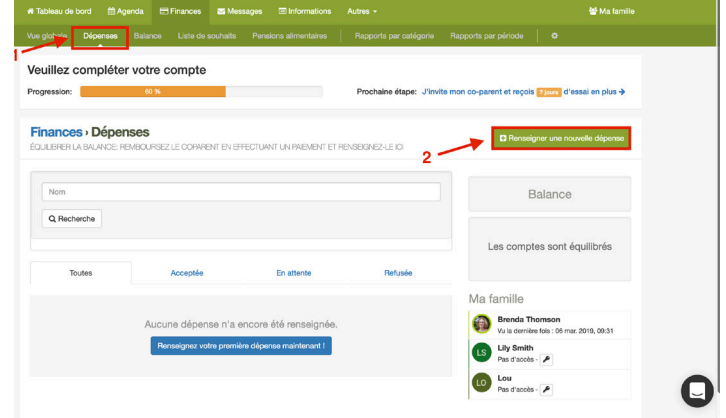

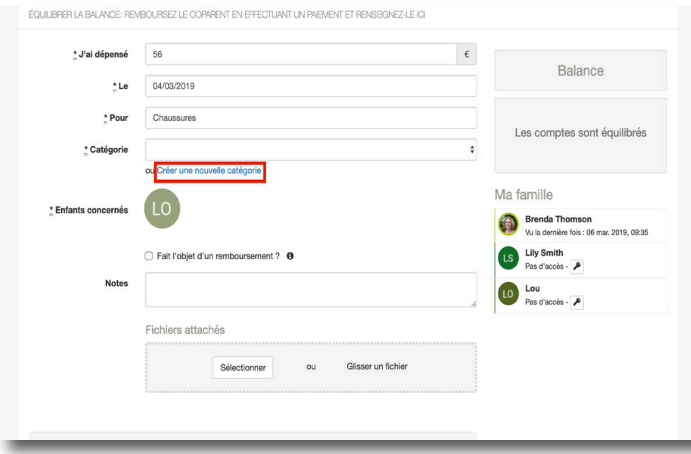

Lorsque vous êtes sur la création de la dépense, insérer le montant, la date et le motif. Ensuite, pour la catégorie, si vous si vous n'en avez pas encore, cliquez sur « Créer une nouvelle catégorie ».

Pour la catégorie, renseignez un titre, le pourcentage de partage, et si vous le désirez, une note explicative. Cliquez sur « créer une catégorie ».

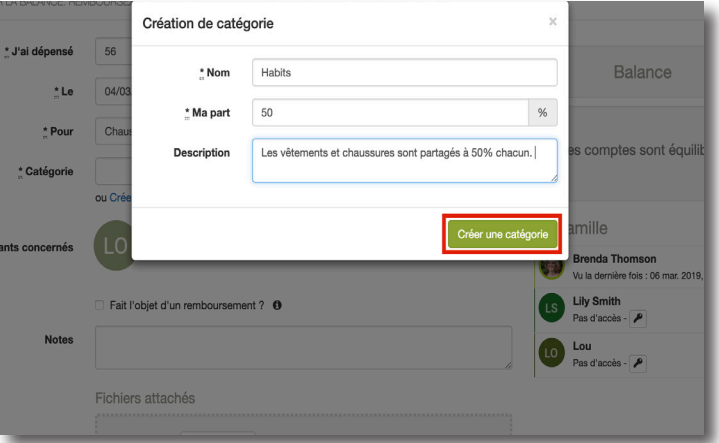

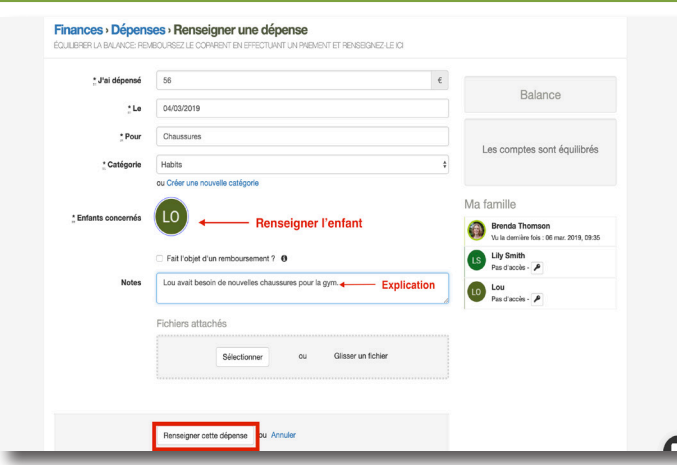

Vous pouvez désormais remplir toutes les autres données de la dépense. Vous pouvez également attacher un fichier (la photo du ticket de caisse comme preuve par exemple).

Si votre dépense est sujette à un remboursement externe (ex : mutuelle), cliquez sur « Fait l'objet d'un remboursement » et indiquez le bénéficiaire.

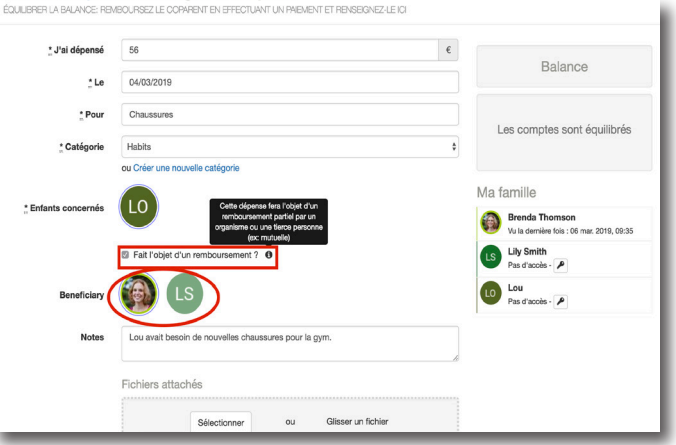

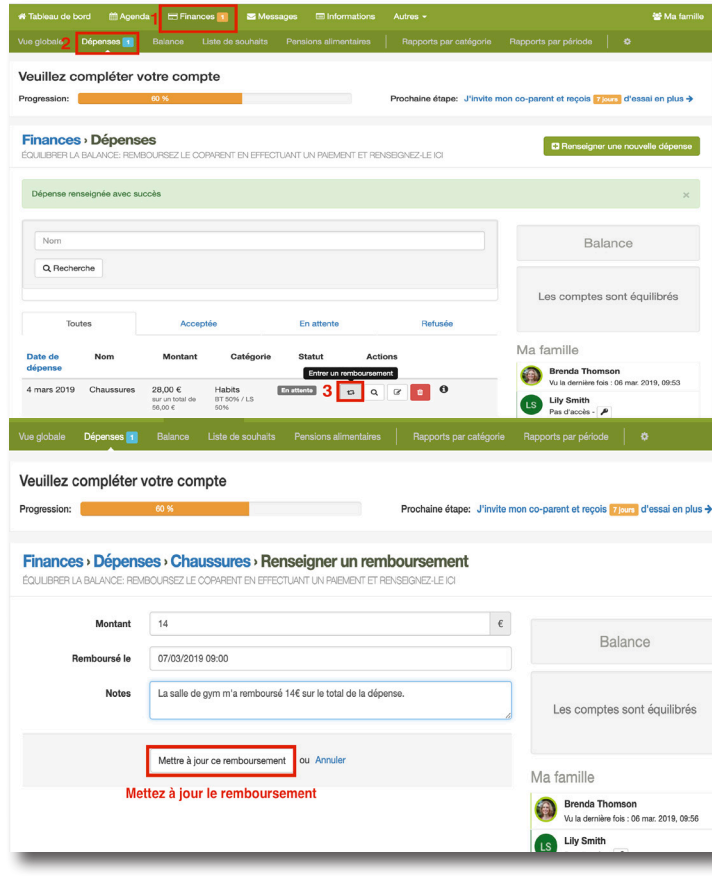

Enfin, cliquez « Renseigner cette dépense » et n'oubliez que le bénéficiaire du remboursement doit encoder ce remboursement dès qu'il a perçu. Une petite notification bleue indiquera qu'un remboursement est en attente et celui-ci pourra être encodé via les **doubles flèches**.

*NB : Le système sait que le parent qui entre une dépense l'a totalement payée. Il fait donc une balance entre les dépenses de chaque parent et ce qu'il doit à l'autre.* 

*La balance des paiements est utilisée pour équilibrer les comptes et non marqué une dépense comme «payée».* 

### **Mais encore...**

#### **Messagerie**

Elle vous permet de communiquer directement avec votre ex-partenaire ou toute autre personne liée au compte. Les messages ne peuvent pas être supprimés et vous pouvez extraire les conversations en PDF. Vous pouvez également archiver toutes vos conversations. Vous ne pouvez évidemment communiquer qu'avec un membre «actif», c'est-à-dire qui a été invité *et* qui a accepté l'invitation.

#### Journal

Le journal vous permet de publier des status, des images ou encore des situations. Il fonctionne comme Facebook sauf que toutes les informations postées sont confidentielles entre vous et les personnes qui utilisent le compte.

#### Album photos

L'album photos vous permet de publier des photos de vacances, de sorties, de fêtes, etc. avec les autres membres du compte.

#### Banque d'informations

Il vous permet de publier toutes les informations concernant vos enfants (taille, groupe sanguin, mesures, taille de vêtements, etc), des dossiers (dossier scolaire, dossier médical, etc) ou d'indiquer des contacts (école, babysitter, médecin, etc).

### **Lexique et exemples**

#### Demande de changement

La demande de changement de garde est initiée par un parent quand il veut apporter un changement au planning de garde pour une ou plusieurs nuits. Cette demande doit être acceptée pour être prise en compte dans le calendrier.

*Exemple : vous désirez que votre enfant reste chez vous le week-end (alors qu'il devrait être chez l'autre parent) car vous avez un évenement familial prévu. Faites une demande de changement, l'autre parent recevra*  une notification qu'il pourra accepter ou refuser.

#### Visite

La visite représente le temps passé chez un des parent sans pour cela inclure la nuitée. En pratique il s'agit d'une journée ou de quelques heures passées chez l'autre parent ou la personne tierce.

*Exemple : Papa accueille les enfants le mercredi après-midi de 13h à 18h30 sans pour autant qu'ils y passent la nuit* 

#### Dépense

Les dépenses partagées concernant les enfants peuvent être entrées dans 2houses. La personne qui encode la dépense est la personne qui a déboursé l'argent pour cette dépense. Chaque dépense est entrée dans une catégorie (configurable) qui définit le pourcentage de partage. Le parent reçoit une notification qu'il pourra accepter ou refuser. Quand la dépense est acceptée (et uniquement à ce moment), la balance sera mise à jour.

*Exemple : vous achetez des chaussures pour Tomas, alors vous êtes la personne qui encodez la dépense pour que le système puisse équilibrer la balance du bon côté. Cette dépense est ajoutée dans la catégorie*  "Vêtements" (que vous avez créée et défini le partage à /50)

#### Balance des paiements

La balance de paiements équilibre le montant en fonction des dépenses et des paiements réalisés par chaque parent. Il n'est donc pas nécessaire de réaliser des paiements vers l'autre parent "dépense par dépense", 2houses calcule le solde global pour vous. Vous savez donc à tout moment qui doit effectuer un paiement vers l'autre parent et de combien.

Exemple : si le parent A fait une dépense 50/50 à 56€ et que le parent B fait une dépense 50/50 à 60€, alors le parent A doit 4€ au parent B. La balance comptabilise automatiquement en fonction des dépenses de *chacun.*

#### Paiement

Le paiement sert a équilibrer la balance de paiements.

*Exemple : le parent A a une balance négative, pour l'équilibrer, il doit faire un paiement au parent B pour que la balance s'équilibre.* 

#### Planning de garde

Le planning de garde est basé sur les règles de garde définies dans l'accord (garde alternée, principale, etc). Nous avons définis des modèles de gardes standards basés sur les accords les plus répandus. Il vous est aussi possible de définir manuellement votre propre planning de garde généralement défini sur 1, 2 ou 3 semaines qui vont se répéter pour créer votre planning de garde continu.

#### Planning de vacances

Le planning de vacances (qui est également un "planning de garde" dans 2houses) superpose le planning standard. En effet, les calendriers que vous créez ont une hiérarchie que vous pouvez modifier. Le planning du dessus sera prioritaire dans l'affichage du calendrier par rapport à celui qui est en-dessous dans la liste, donc votre planning de vacances se trouve au-dessus du planning standard mais ne supprime pas le standard. Si on déplace le planning des vacances sous le planning standard, alors le planning standard reprend la priorité sur le planning de vacances.

#### Invitation du co-parent

Notez que le co-parent a tout autant de droits que la personne qui créée le compte. Il peut modifier toutes les informations qu'il souhaite et est aussi libre que le créateur du compte.

*Exemple : le parent A crée le compte, il invite le parent B, ce dernier peut créer le planning de garde si le parent A ne l'a pas encore fait.*